Dipl.-Ing. Martin Krull

# Sicht-Darstellungen in ViCADo

# Darstellungsänderung per Mausklick

In ViCADo ist es möglich, für jede Sicht die Darstellung der enthaltenen Bauteile einfach und ergebnisorientiert zu ändern. Damit kann die Plandarstellung beispielsweise sehr schnell von der Genehmigungsplanung zur Ausführungsplanung umgeschaltet werden.

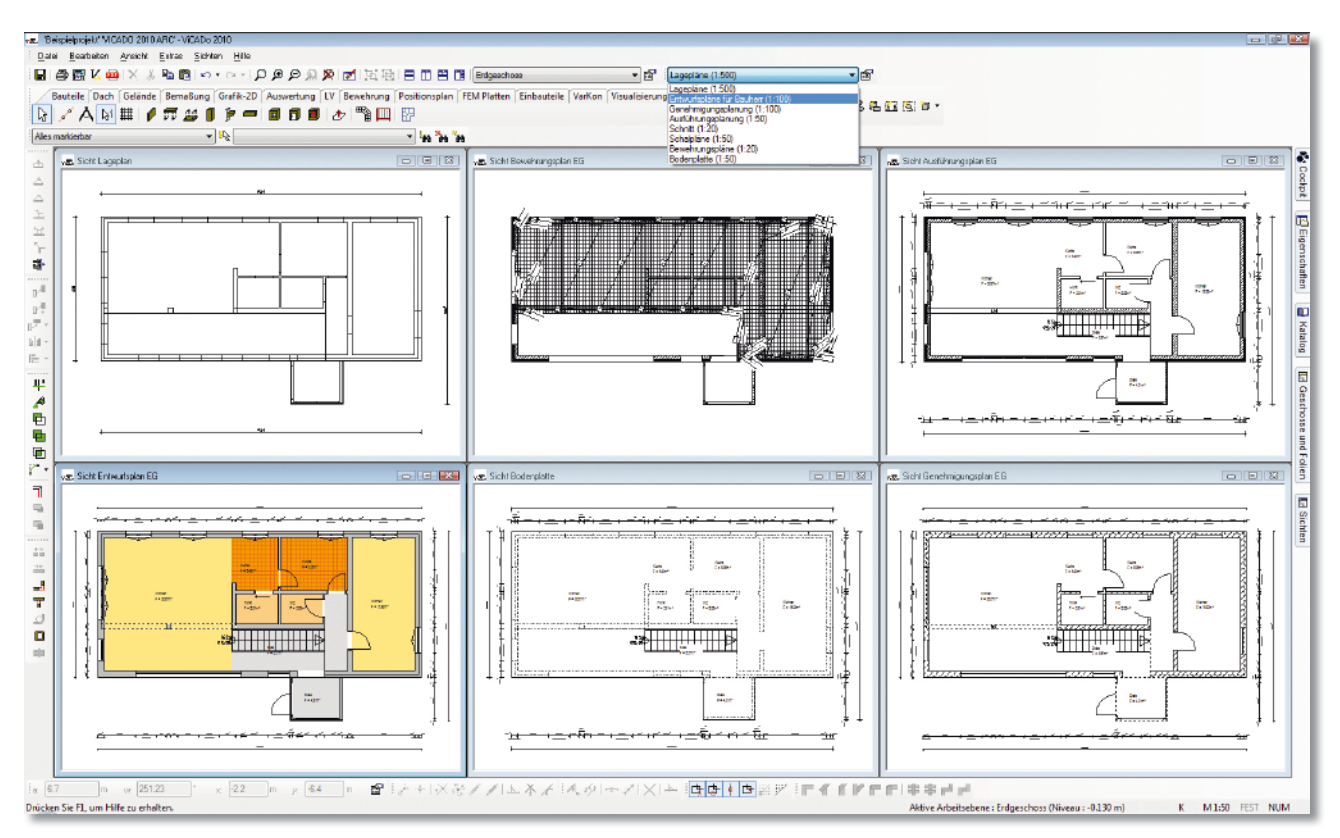

*Beispielhafte Darstellung eines Grundrisses in verschiedenen Sicht-Darstellungen* 

# Darstellung von Bauteilen je nach Planungsphase

Entwurfszeichnungen für den Bauherrn, Genehmigungsplanung, Ausführungsplanung, Detailpläne, Schal- und Bewehrungspläne: Jeder Planungsstand eines Projekts erfordert eine unterschiedliche Darstellung der Bauteile. Entsprechend wird ein Großteil der Arbeitszeit für Änderungen in der Darstellung bei der Erstellung von Planungsunterlagen verwendet. Nicht selten wird ein bereits eingegebener Grundriss aufwendig geändert, weil die vorangegangenen Planunterlagen als Grundlage für die nächste HOAI-Leistungsphase dienen.

Ebenso wird in den meisten Planungsbüros eine standardisierte Plangrafik gewünscht. Die erstellten Planunterlagen sollen dem festgelegten Bürostandard und dem Corporate Design des Unternehmens entsprechen und in ihrer Darstellung nicht willkürlich wirken. Zudem möchten sich Firmen gegenüber dem Auftraggeber als Team präsentieren, bei dem die einzelnen Vorgänge ineinander greifen und aufeinander abgestimmt sind.

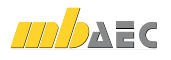

# Darstellungsänderung in Sichten - Prinzipskizze

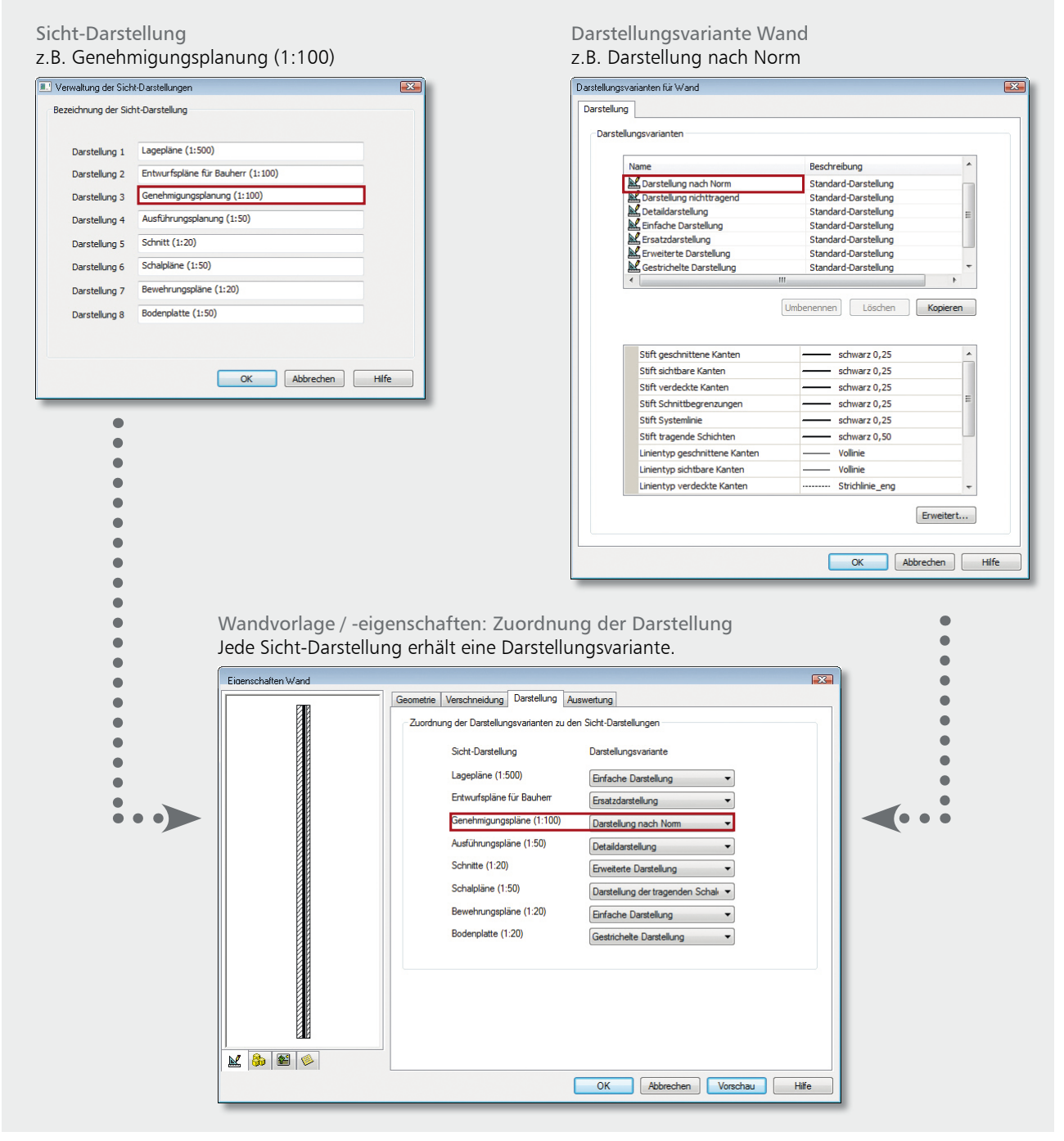

*Bild 1. Darstellungsänderung in Sichten - Prinzipskizze*

In vielen Büros besteht daher seitens der Geschäftsführung der Wunsch nach einem einheitlichen Layout, so dass die außer Haus gehenden Pläne das professionelle Auftreten des Unternehmens unterstreichen. Wechselnde Mitarbeiter je nach Auftragslage und die Beschäftigung von externen Planern und Zeichnern weichen eine einmalig definierte, einheitliche Darstellung für den Bürostandard jedoch stets wieder auf.

Ein einfaches Handling der Darstellung wird in ViCADo durch die Verwendung von Bauteil-Vorlagen erreicht. Die Zuordnung von Darstellungsvarianten eines Bauteils zur der gewünschten Sicht-Darstellung kann hier hinterlegt werden. Aus dieser Kombination von Vorlagen-Technik und der Möglichkeit der Darstellungsänderung von Bauteilen ergibt sich für den Anwender ein komfortables Arbeiten. Mit einem Mausklick kann die gewünschte Sicht-Darstellung für die gesamte Zeichnung gewählt werden, ohne das 3D-Modell des Gebäudes selbst ändern zu müssen.

ViCADo ist ein modernes, objektorientiertes CAD-Programm, das den Anwender in allen Phasen der Projektabwicklung unterstützt.

 $\overline{\phantom{a}}$   $\overline{\phantom{a}}$   $\overline{\phantom{a}}$   $\overline{\phantom{a}}$ 

Eine intuitive Benutzeroberfläche, Durchgängigkeit des Modells und intelligente Objekte sind die wesentlichen Leistungsmerkmale von ViCADo.

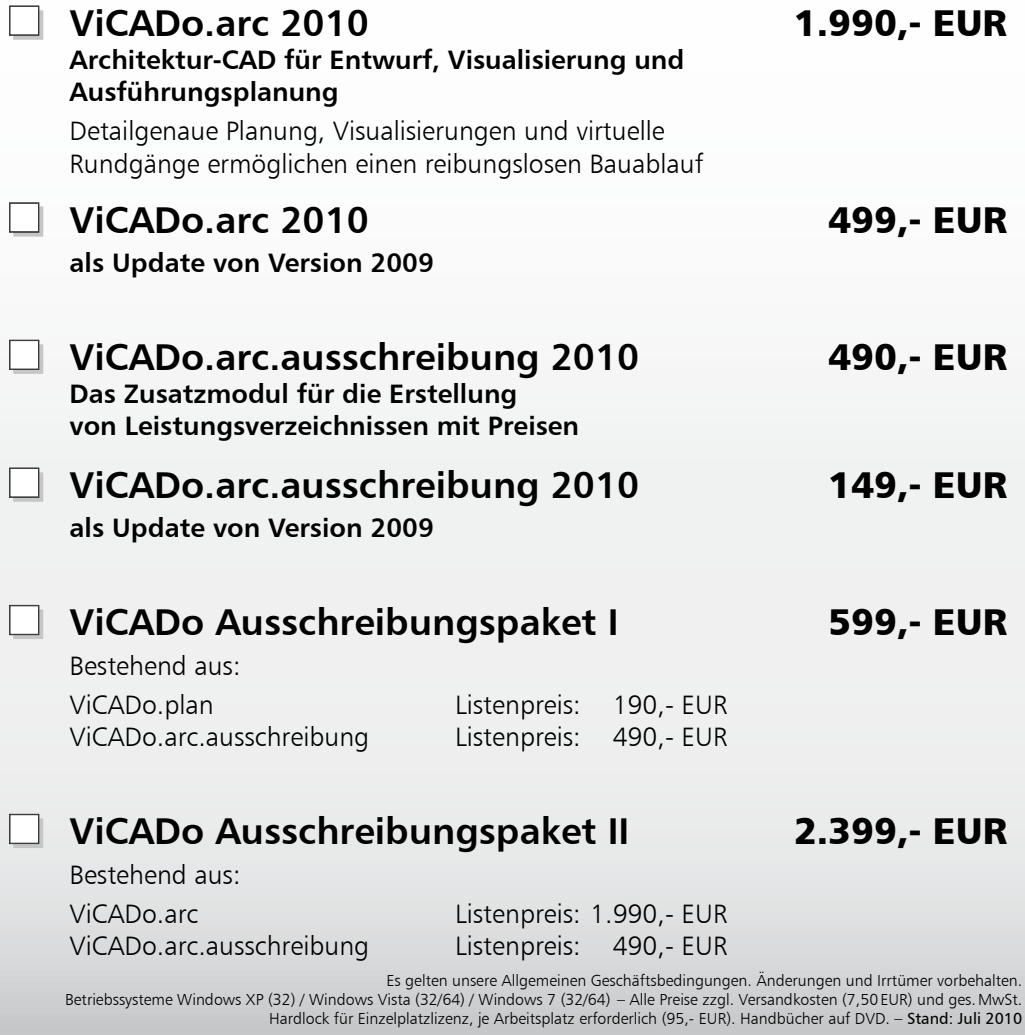

**Antwort an mb AEC Software GmbH, Europaallee 14, 67657 Kaiserslautern Telefon: 0631 30333-11, E-Mail: info@mbaec.de, Internet: www.mbaec.de**

 $\mathcal{L}_\text{max} = \frac{1}{2} \sum_{i=1}^n \mathcal{L}_\text{max} = \frac{1}{2} \sum_{i=1}^n \mathcal{L}_\text{max} = \frac{1}{2} \sum_{i=1}^n \mathcal{L}_\text{max} = \frac{1}{2} \sum_{i=1}^n \mathcal{L}_\text{max} = \frac{1}{2} \sum_{i=1}^n \mathcal{L}_\text{max} = \frac{1}{2} \sum_{i=1}^n \mathcal{L}_\text{max} = \frac{1}{2} \sum_{i=1}^n \mathcal{L}_\text{max} = \frac{1}{2} \sum_{i=$ Firma Kunden-Nr. (falls vorhanden)  $\mathcal{L}_\text{max} = \mathcal{L}_\text{max} = \mathcal{$ 

# **FAX: 0631 30333-20**

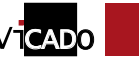

mb-news 5|2010

**Absender:**

Vorname, Name

#### **Bitte Zutreffendes ankreuzen**

# **Bestellung**

14

**ViCADo**

**und** 

**CAD-System für** 

**Architektur** 

**Ingenieurbau**

 $\blacksquare$ 

\_\_\_\_\_\_\_\_\_\_\_\_\_\_\_\_\_\_\_\_\_\_\_\_ Hardlock-Nr. (falls vorhanden):

**Ich wünsche eine persönliche Beratung und bitte um Rückruf**

**Ich bitte um Zusendung von Informationsmaterial**

 $\mathcal{L}_\text{max} = \mathcal{L}_\text{max} = \mathcal{$ PLZ/Ort

Straße, Hausnummer (ggf. App.-Nr., etc.)

Telefon/Fax

 $\mathcal{L}_\text{max} = \mathcal{L}_\text{max} = \mathcal{$ E-Mail

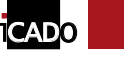

mb-news 05 | 2010 - Ausgabe August mb-news 05|2010 - Ausgabe August

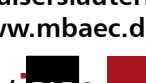

CADO

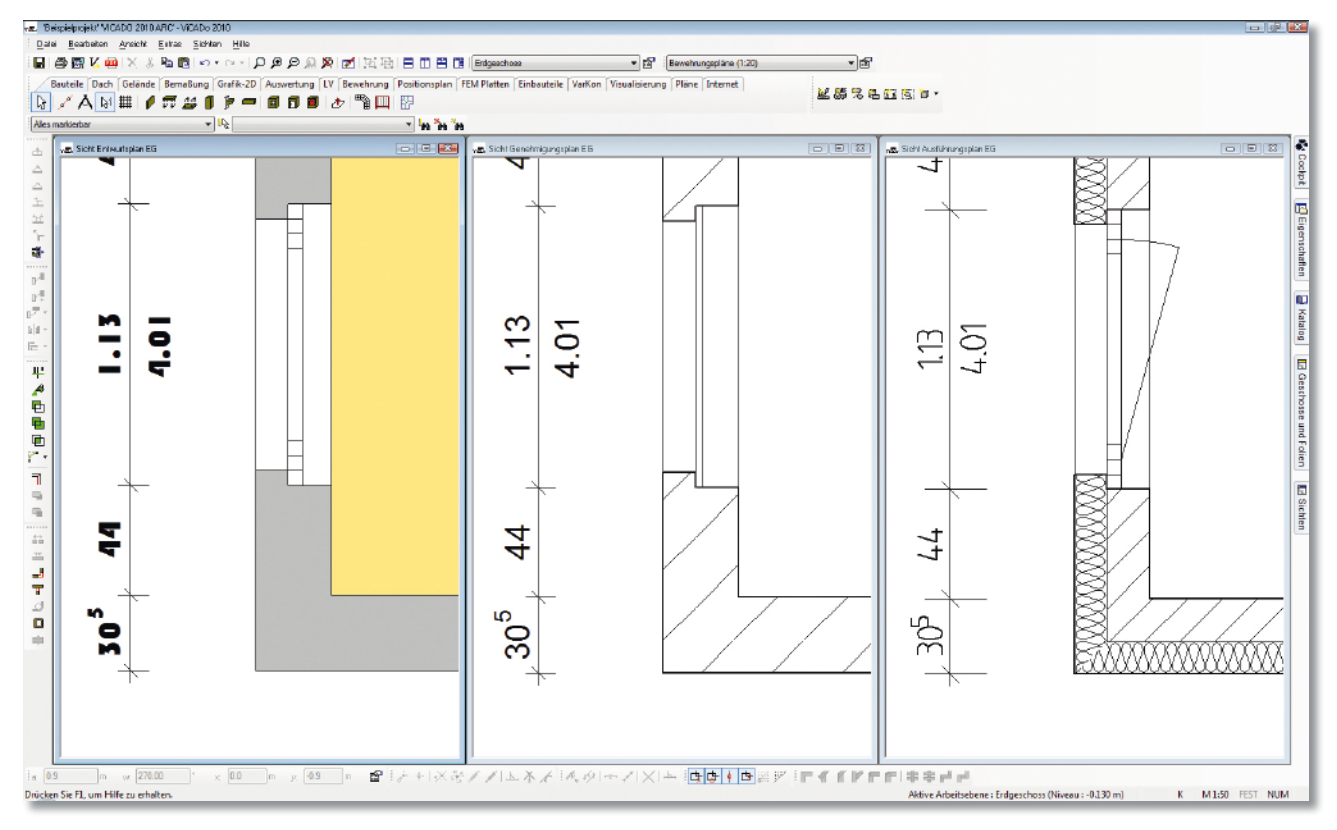

*Bild 2. Beispielhafte Darstellung eines Grundrissausschnitts in den Sichtdarstellungen: Entwurfspläne für Bauherrn (1:100), Genehmigungsplanung (1:100) und Ausführungsplanung (1:50). In jeder Bauteilvorlage können den Sicht-Darstellungen die zuvor definierten Darstellungsvarianten zugeordnet werden. Somit ist es möglich, dasselbe Bauteil in den Sichten unterschiedlich darzustellen.*

# Ein Datenmodell – Vielfältige Darstellungsmöglichkeiten

ViCADo bietet dem Anwender mit der Auswahl von eigenen Sicht-Darstellungen ein effizientes Arbeiten bei der Planerstellung. Hierbei werden die Vorteile der Arbeit mit einem 3D-Modell genutzt. Daher werden für die Darstellung der Bauteile in den Sichten zunächst die eingegebenen Geometrie-Daten ermittelt. Die eigentliche Darstellung des Bauteils (Stift, Strichstärke, Schraffur, etc.) mit dem jeweiligen Detailierungsgrad definiert der Anwender über die verschiedenen Darstellungsvarianten, die für jedes Bauteil in ViCADo angelegt werden können.

Zum Beispiel kann festgelegt werden, dass die Vorlage "Einschaliges Mauerwerk mit WDVS" in der Sicht "Genehmigungsplanung" in der Darstellungsvariante "Einfache Darstellung" dargestellt wird. In der Sicht "Ausführungsplanung" wird die gleiche Wand in einer "Detaildarstellung" dargestellt. Nachdem Einstellungen für die Vorlage "Einschaliges Mauerwerk mit WDVS" einmalig vorgenommen wurden, reicht zukünftig ein Mausklick, um die Darstellung der Wand zu wechseln.

In ViCADo wird daher einmal ein Erdgeschoss-Grundriss in seiner Wandgeometrie konstruiert. Danach genügt es, zwei Draufsichten auf das Modell anzulegen: EG-Genehmigungsplanung und EG-Ausführungsplanung. In der Draufsicht EG-Genehmigungsplanung wird in den Sichteigenschaften die Sicht-Darstellungsvorlage "Genehmigungsplanung" gewählt. Analog dazu wird in der Sicht EG-Ausführungsplanung die Sicht-Darstellung "Ausführungsplanung" gewählt.

Die einzelnen Wände werden aufgrund von Wandvorlagen erstellt, wodurch nun ohne zusätzliche Einstellungen die Wände in jeder Sicht in der gewünschten Darstellung gezeichnet werden können. So sind zum Beispiel die Wände für die Entwurfsplanung grau und die Fenster ohne Anschlagsymbolik dargestellt. In der Ausführungsplanung wird hingegen die Wand mit ihrem Schichtaufbau und der materialspezifischen Schraffur dargestellt. Die Fenster erscheinen mit ihren tatsächlichen Abmessungen und dem gewählten Anschlag.

Gemäß dem vorgegebenen Bürostandard genügt es einmalig Darstellungsvarianten zu erstellen und diese in den Bauteil-Vorlagen den Sicht-Darstellungen zuzuordnen. Diese Einstellungen stehen fortan jedem Mitarbeiter als Arbeitsgrundlage zur Verfügung.

Ein schnelles Umschalten hinsichtlich ihrer Sicht-Darstellung ist auf der ViCADo-Oberfläche über das Auswahlfenster "Darstellung" möglich.

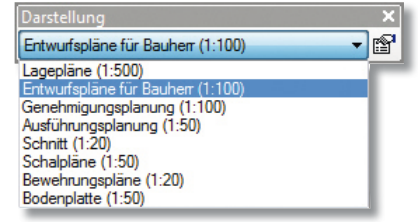

*Bild 3. Umschalten der Sicht-Darstellung über das zentrale Auswahlfenster "Darstellung"*

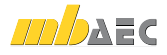

# Darstellungsänderungen in Sichten

Die ViCADo-Funktion "Darstellungsänderung in Sichten" ermöglicht also dem Anwender, für jede Sicht die Darstellung der enthaltenen Bauteile sehr einfach zu ändern.

Erreicht wird dies durch die Voreinstellung bei den Bauteilvorlagen. Wird in einer Sicht die Darstellung umgeschaltet, wird jedes Bauteil mit der zugeordneten Darstellungsvariante dargestellt.

Selbstverständlich kann dies in ViCADo auch nachträglich vom Anwender geändert werden, sowohl bei mehreren Bauteilen gleichzeitg über die Multi-Selektionstechnik als auch für jedes Bauteil separat.

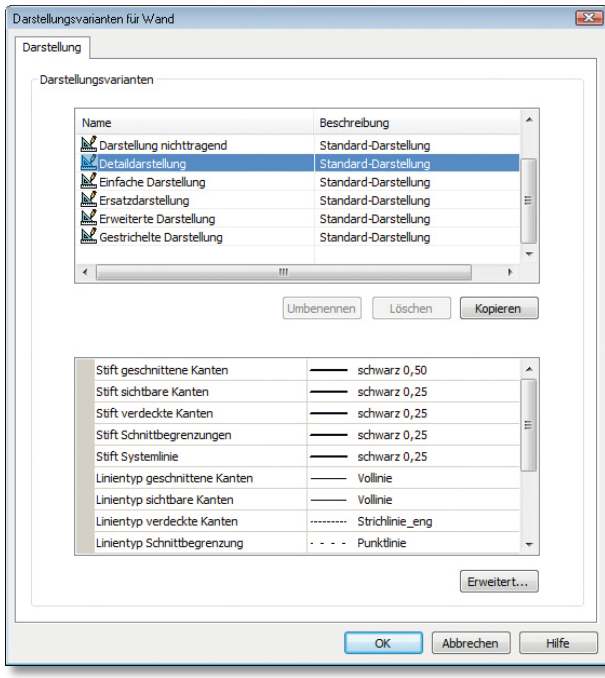

*Bild 4. Die Darstellungsvarianten für jedes Bauteil werden zentral pro Bauteil eingegeben. In dem zugehörigen Dialogfenster können die vorhandenen Darstellungsvarianten überprüft und neue Varianten angelegt werden.*

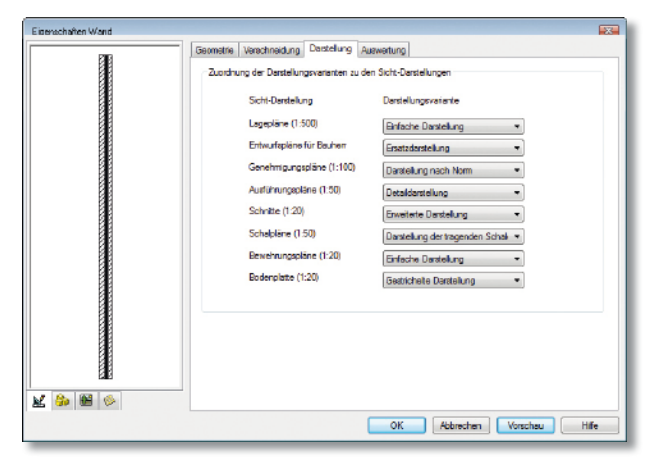

*Bild 5. Auf der Registerkarte "Darstellung" ist jeder Vorlage für die Sicht-Darstellungen eine Darstellungsvariante zugewiesen.*

# Bürospezifische Vorlagen für Sicht-Darstellungen

Anhand der unterschiedlichen Planarten können verschiedene Sicht-Darstellungen in ViCADo vom Anwender definiert werden. Ausgehend von den Leistungsphasen eines Architekturbüros gehen hier vielfach die Genehmigungs- und Ausführungsplanung sowie die Detailplanung ineinander über. Für jede dieser Planarten kann nun eine separate Sicht-Darstellung angelegt werden. Bei einem Ingenieurbüro hingegen wird häufig der Wechsel der Darstellung zwischen Positionsplan, Schalplan sowie Bewehrungsplan gefordert sein.

Diese Arten der Sicht-Darstellung können in ViCADo global definiert werden. Zukünftig genügt es, zu Beginn einer neuen Leistungsphase des Projekts eine neue Sicht anzulegen und die entsprechende Sicht-Darstellung zu wählen.

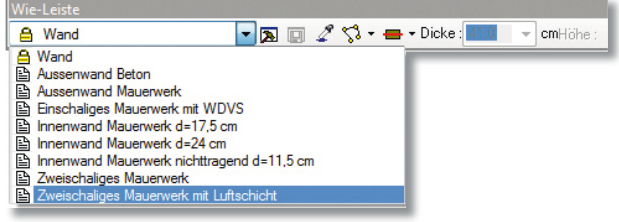

Bild 6. Die Vorlage wird ausgewählt und über das "Eigenschaften-*Symbol" der Eigenschaften-Dialog geöffnet.*

# Neuzuordnung der Sicht-Darstellung per Mausklick

Selbstverständlich sind die einmalig getroffenen Zuordnungen der Darstellung von Bauteilen nicht starr und schränken die Flexibilität in der Plangestaltung nicht ein.

Die Darstellungsänderung der Sichten erlaubt eine schnelle Änderung der Darstellung und ermöglicht dem Planer eine umfassende Anpassung des Layouts per Mausklick. Sollen die Darstellungsvarianten von unterschiedlichen Objekten, z. B. Fenstern, Türen, Wänden und Bemaßung, neu zugeordnet werden, so genügt es, diese Objekte zusammen zu markieren.

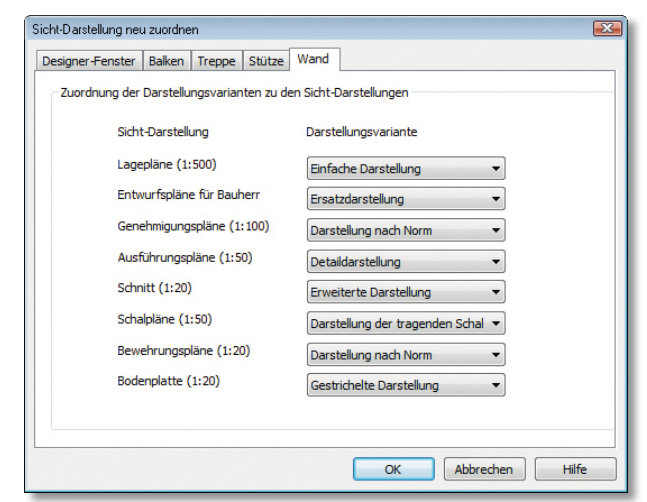

*Bild 7. Die Darstellung von Bauteilen kann bei Änderungen flexibel und effizient geändert werden.*

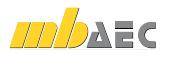

Über die Auswahl im Kontextmenü "Sicht-Darstellung neu zuordnen" kann für jede Objektkategorie die Neuzuordnung komfortabel in einer eigenen Registerkarte erfolgen.

Die Plangestaltung kann somit äußerst effizient und mit wenigen Mausklicks angepasst werden.

# Sicht-Darstellung für Bauteile und Planzeichen

ViCADo bietet hinsichtlich der Sicht-Darstellung eine umfassende Lösung für nahezu alle Planelemente. Wie gewohnt steht diese Technik in einer durchgängigen Weise zur Verfügung. So können nicht nur für sämtliche Bauteile verschiedene Darstellungsvarianten in den Vorlagen zugeordnet werden, Darstellungsvarianten können auch für Zeichnungselemente wie Bewehrung mit Markierungen und Auszügen, Bemaßungen, Raumstempel oder Detailsymbolen angelegt werden.

So kann der Anwender die Darstellung einer Sicht allumfassend anpassen. Verwendete 2D-Elemente für Bemaßung und Beschriftung werden in ihrer Darstellung ebenso automatisch angeglichen bzw. können komfortabel in ihrer Darstellung geändert werden.

# Fazit

Mit der Möglichkeit, Darstellungsvarianten von Bauteilen der gewünschten Sicht-Darstellung je nach Planungsstand zuzuordnen, erhält der Anwender in ViCADo ein effizientes Werkzeug für die unterschiedliche Darstellung in den einzelnen Planungsstadien eines Bauvorhabens.

Kombiniert mit der Vorlagentechnik für Bauteile können auf Grundlage eines Datenmodells alle Planunterlagen der verschiedenen Leistungsphasen ergebnisorientiert bei einem hohen Maß an Flexibilität erstellt werden.

Dipl.-Ing. Martin Krull mb AEC Software GmbH mb-news@mbaec.de

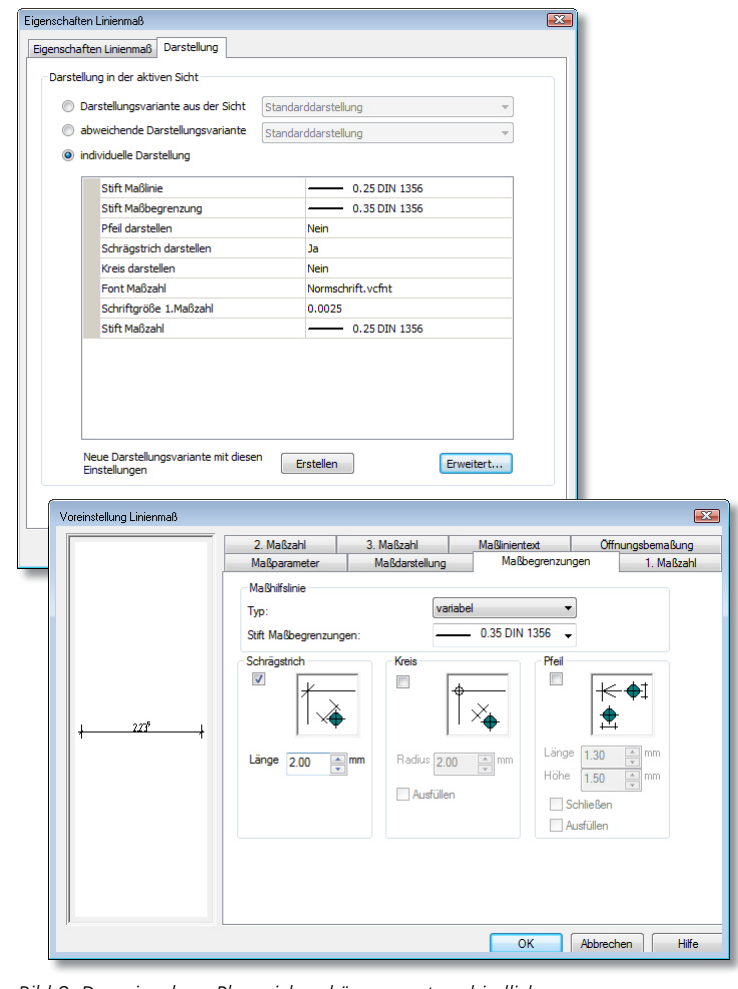

*Bild 8. Den einzelnen Planzeichen können unterschiedliche Darstellungsvarianten zugeordnet werden.* 

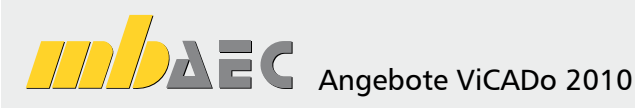

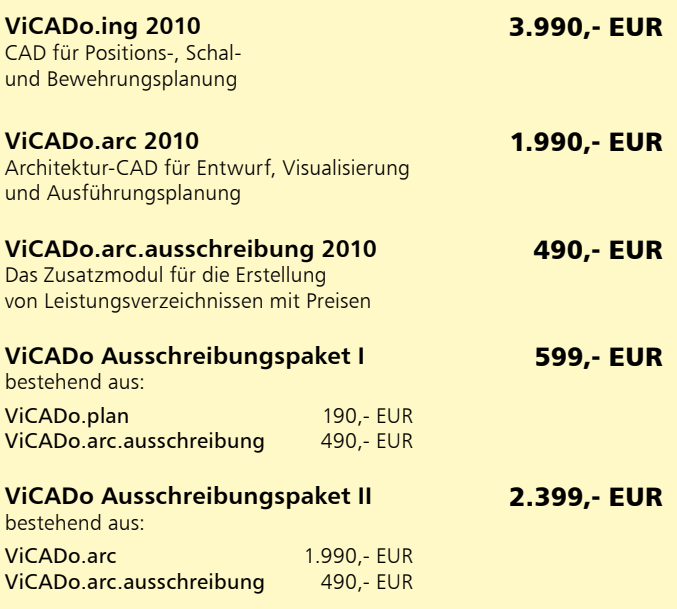

Es gelten unsere Allg. Geschäftsbedingungen. Änderungen und Irrtümer vorbehalten. Alle Preise zzgl. Versandkosten (7,50EUR) und ges. MwSt. Hardlock für Einzelplatzlizenz, je Arbeitsplatz erforderlich (95,- EUR). Handbücher auf DVD. Betriebssystem Windows XP (32) / Windows Vista (32/64) / Windows 7 (32/64) – Stand: Juli 2010